## **Usuário de Recursos Hídricos - Aprovação de alterações realizadas pela ANA.**

Regla - Entrar no Painel do Empreendimento – Pedido em Aprovação do URH – Clicar no ícone disponível em ações. O sistema irá abri uma tela onde é possível comparar o que foi solicitado e as alterações realizadas pela ANA. Ao final da tela o usuário deve clicar em "Aceitar os Dados Ajustados pela ANA" ou "Rejeitar os Dados Ajustados pela ANA", conforme ou caso. No caso de rejeição dos dados ou de não manifestação no prazo de 15 dias, o pedido será indeferido. As telas reproduzidas abaixo indicam o caminho.

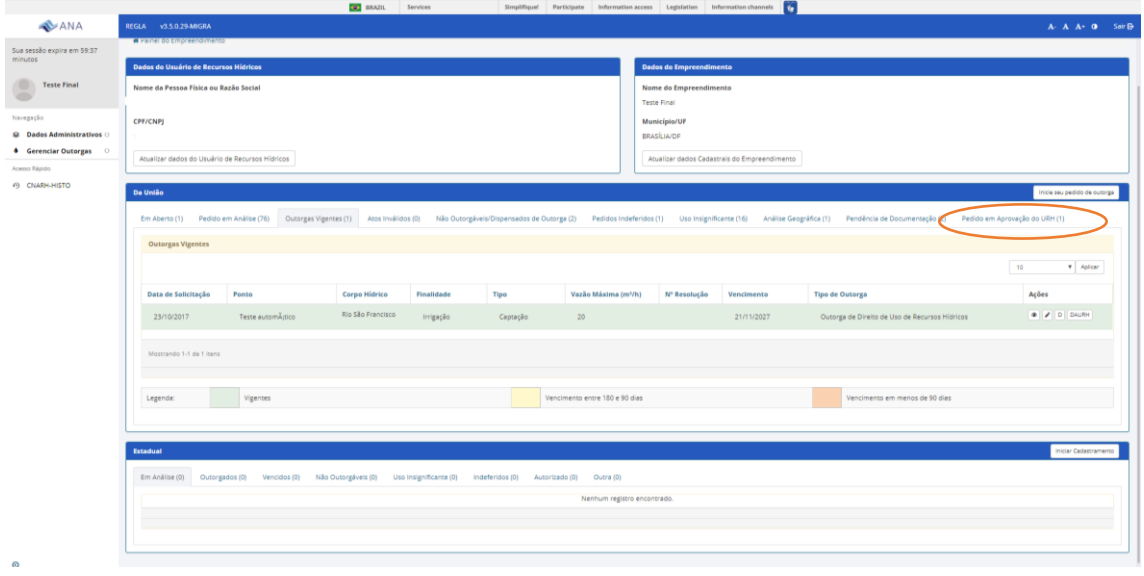

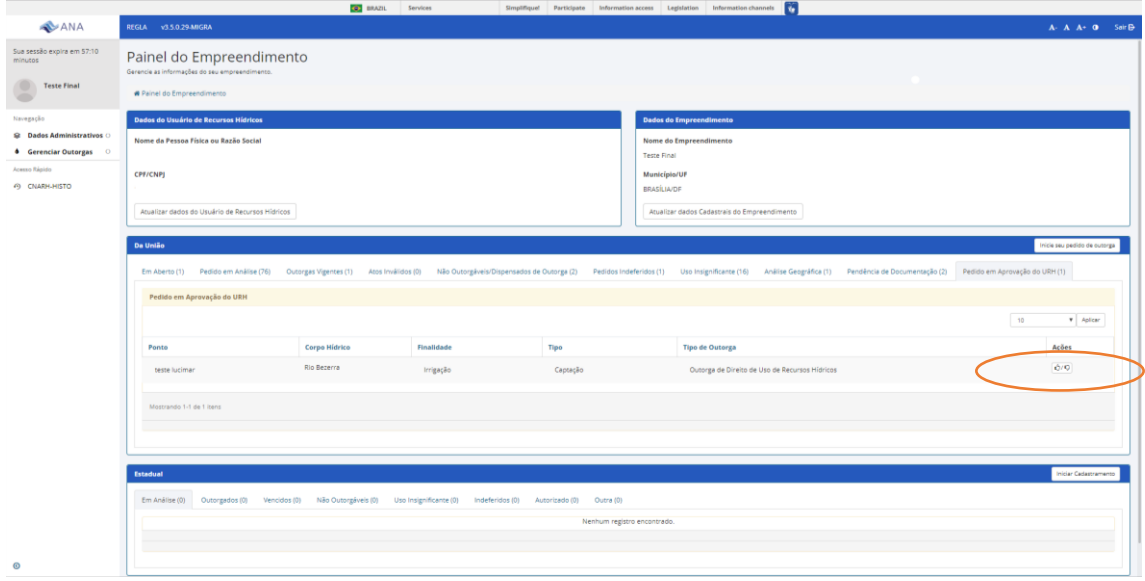

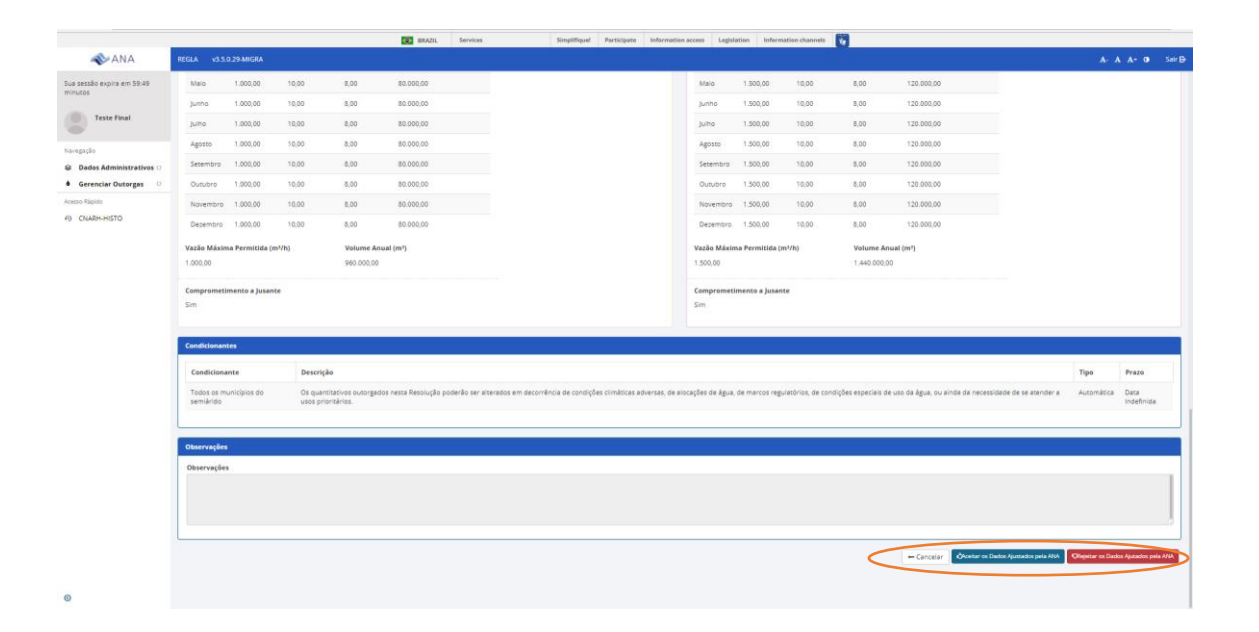